# <u>Accessing Outlook to</u> <u>Email</u>

Accessing work provided by teachers online.

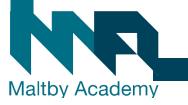

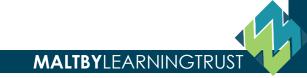

#### **1. Go to the Maltby Academy website**

• <u>https://www.maltbyacademy.com</u> Click on Menu.

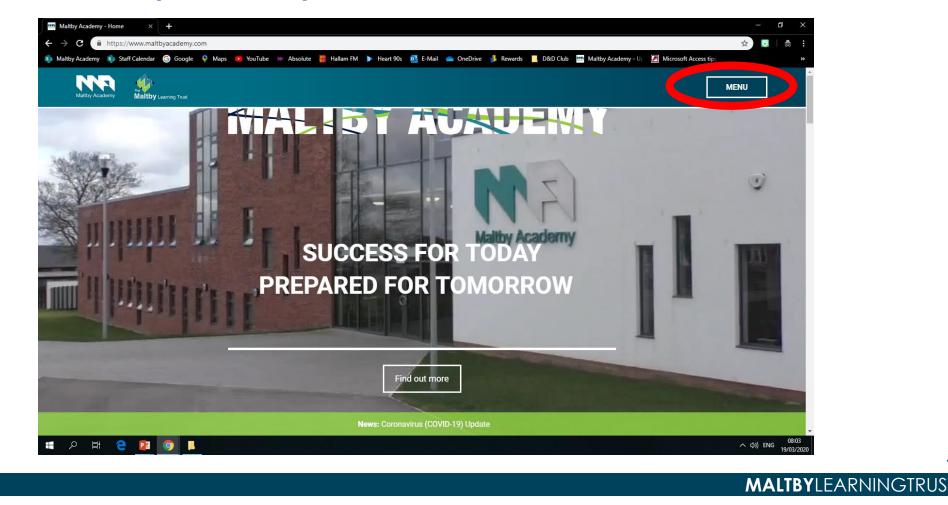

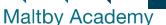

#### **<u>2. Head to 'Login Links'</u>**

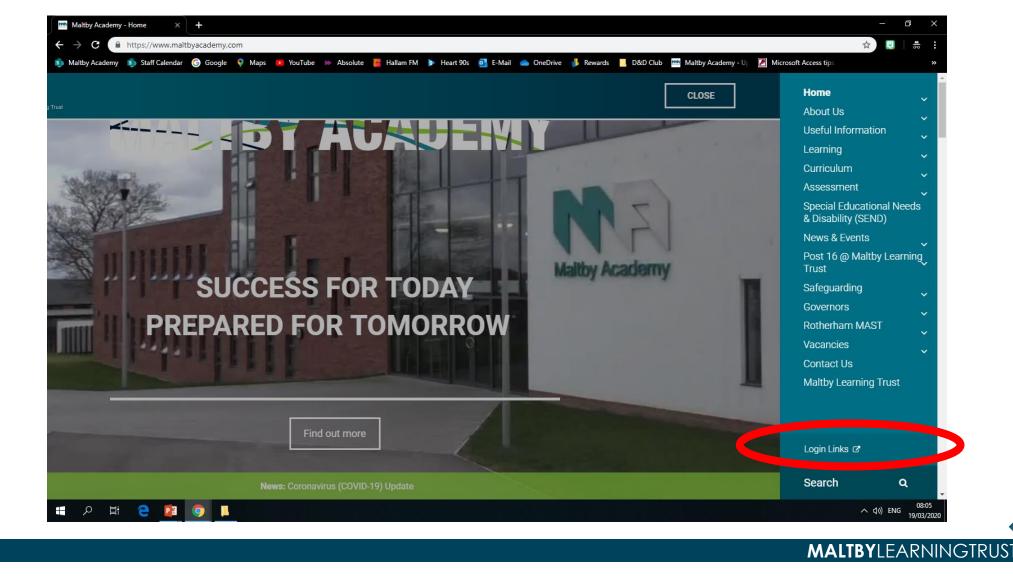

#### **<u>3. Click the Office 365 Learning Portal Link</u>**

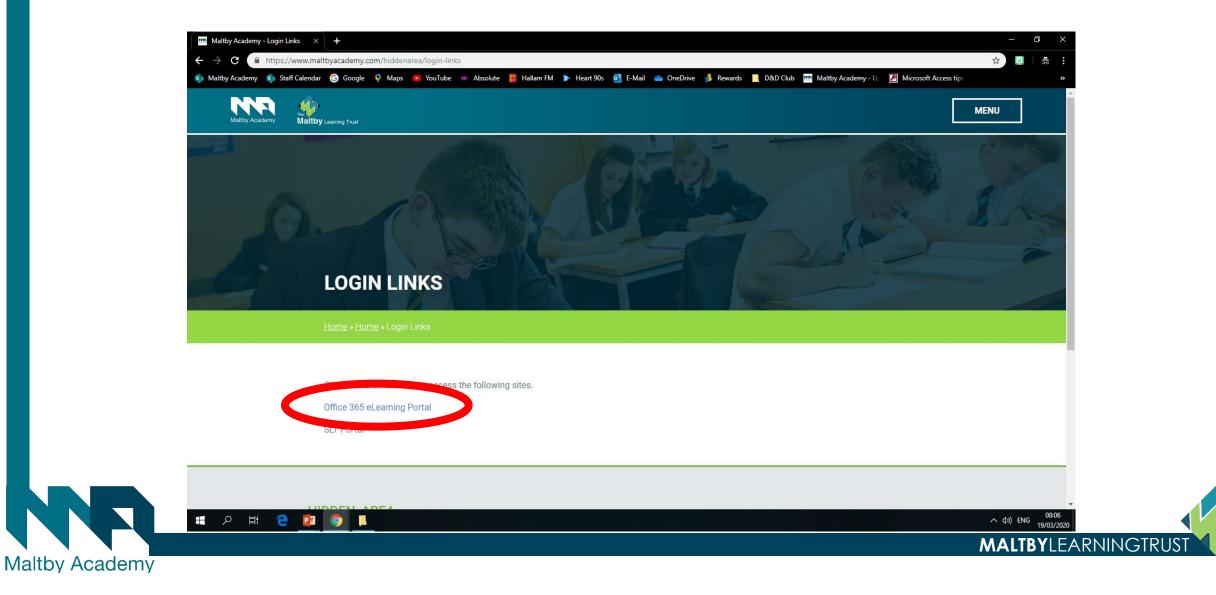

# <u>4. Sign in</u>

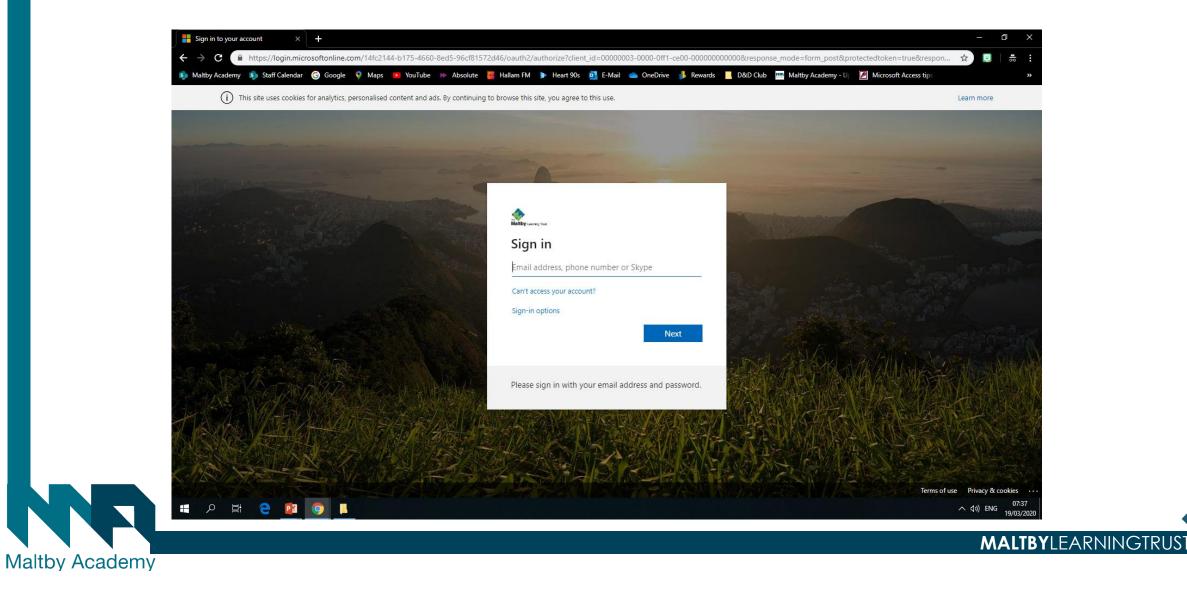

#### **2. Sign in with your Maltby Academy Email**

#### Year 7 and 8

FirstName.Surname@maltbyacademy.com

#### • Year 9, 10, 11

- <u>FirstName\_Surname@maltbyacademy.com</u>
- Sixth formers depending when you started at MA you could be either so try both if one doesn't work.

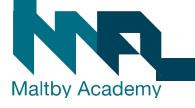

# **<u>3. Use your usual Maltby Academy Password to sign</u>**

#### <u>in.</u>

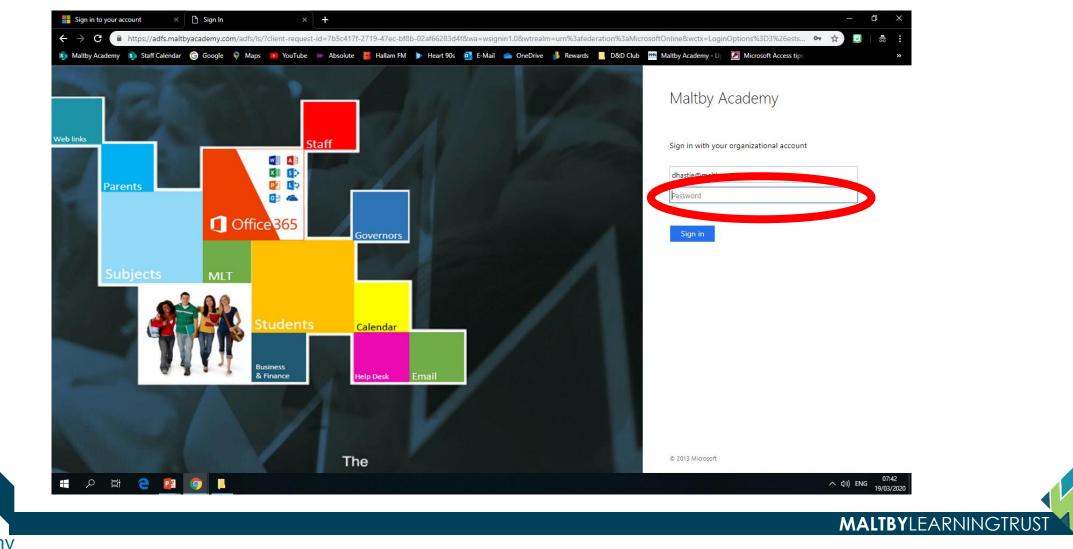

# 4. You can have your device remember your information if you want.

• Yes if the device is yours. No if it is not.

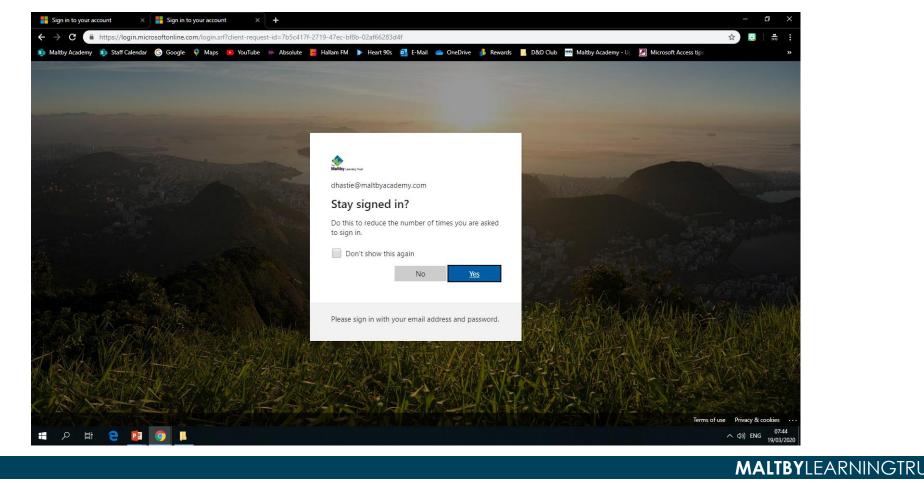

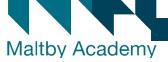

#### 5. You should now be on the Maltby Academy Portal.

#### • Click on the waffle top left

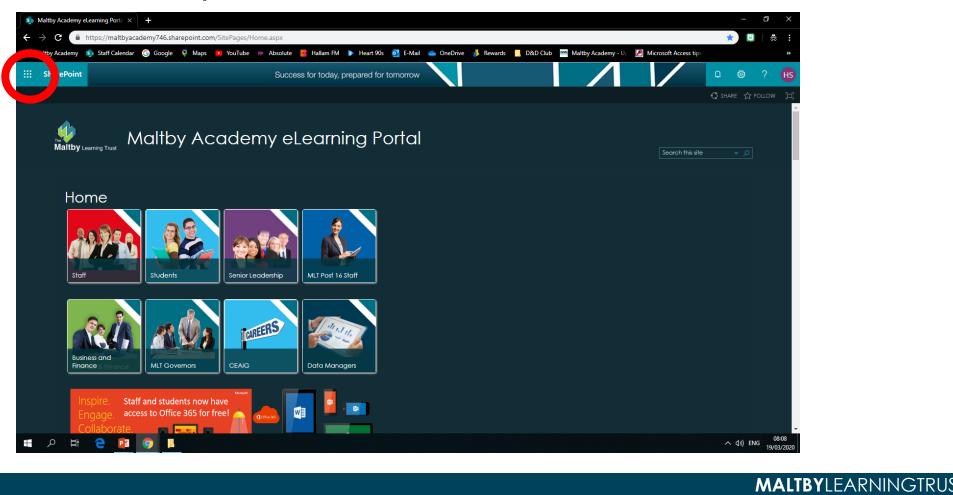

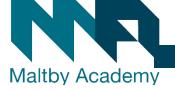

#### **<u>6. Click on Outlook.</u>**

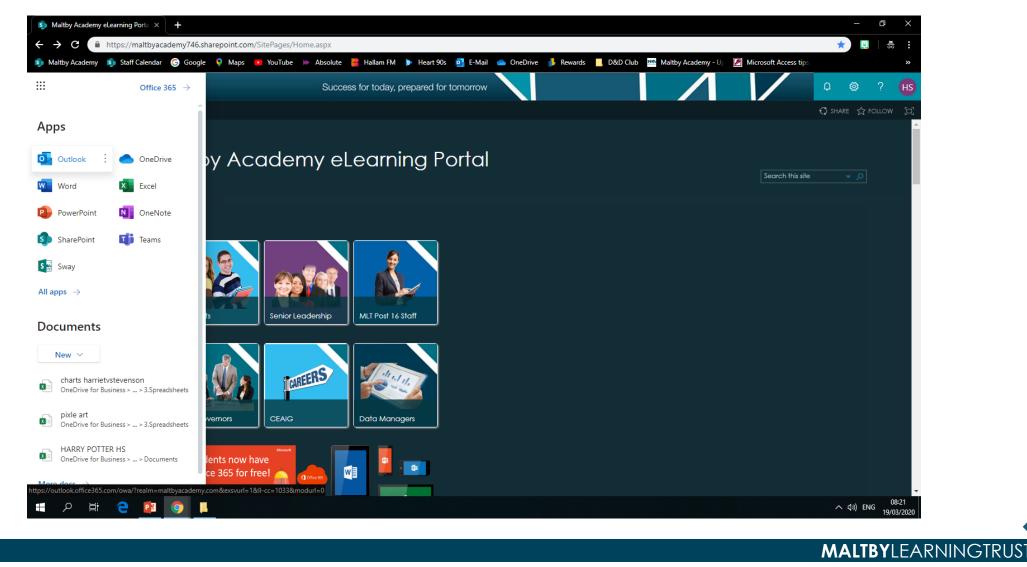

#### 7. Your E-mail Inbox

## Emails from teachers will appear here.

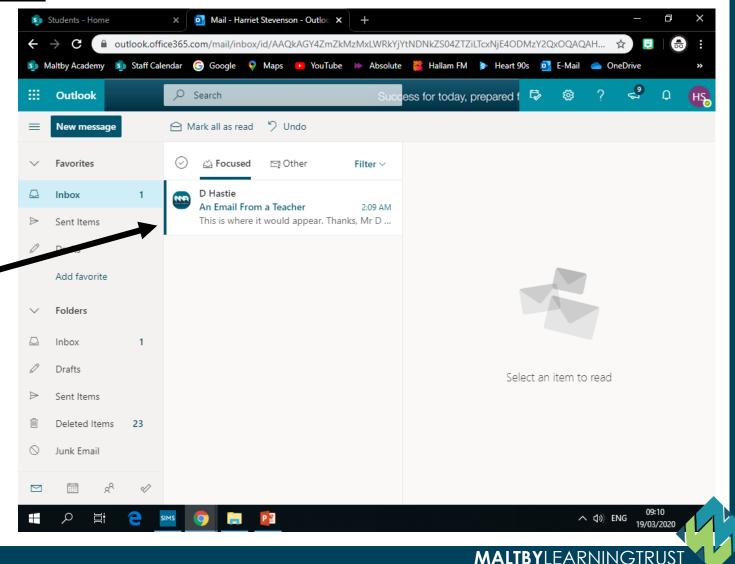

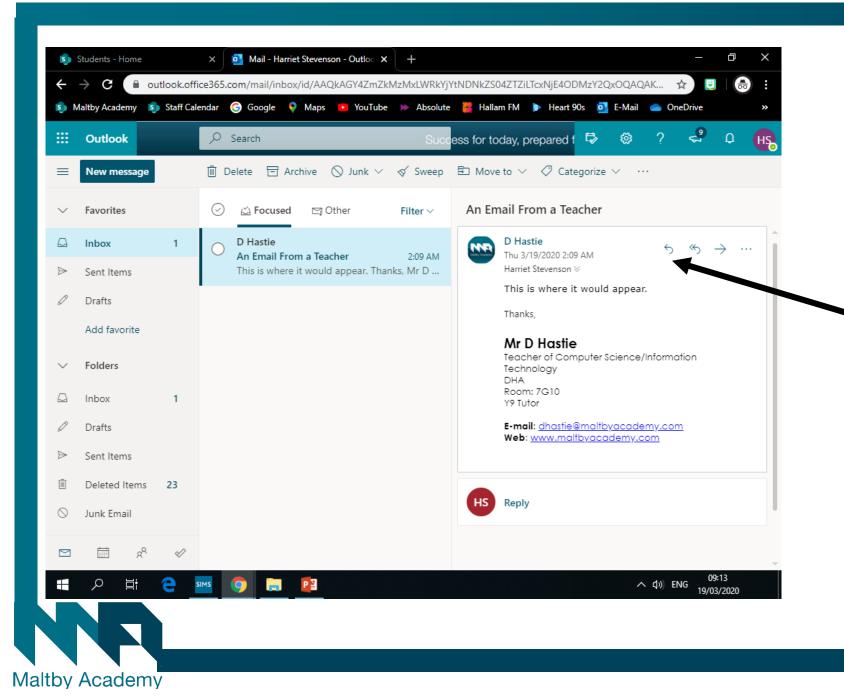

8. You can view the email, then reply to the teacher if you need to.

**MALTBY**LEARNINGTRUS

### 9. Sending an email

<u>Click new</u> <u>message to</u> <u>send a new</u> email.

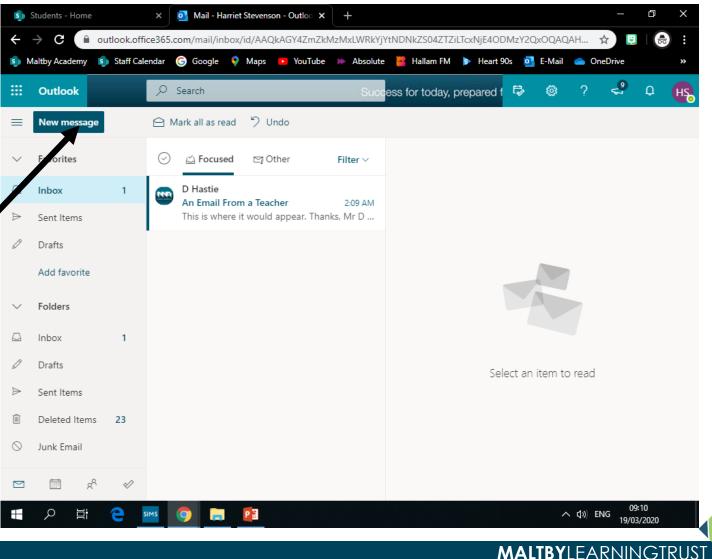

# 10. If you type the teacher's surname into the TO box, their email should come straight up

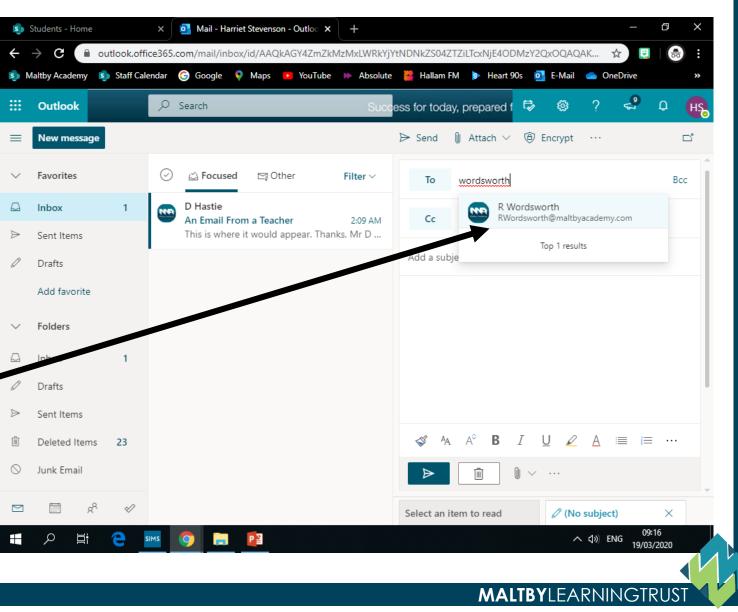

| 5            | Students - Home    |             | x 🖉 Mail - Harriet Stevenson - Outloo x + - 🗗 X                                           |
|--------------|--------------------|-------------|-------------------------------------------------------------------------------------------|
| ÷            | $\rightarrow$ C $$ | utlook.offi | ice365.com/mail/inbox/id/AAQkAGY4ZmZkMzMxLWRkYjYtNDNkZS04ZTZiLTcxNjE40DMzY2QxOQAQAK 🛧 😥 😝 |
| <b>5</b> ) N | Aaltby Academy 🧕   | Staff Cale  |                                                                                           |
|              | Outlook            |             | 🔎 Search Success for today, prepared f 🗟 🎯 ? 🛁 🗘 🕂                                        |
| ≡            | New message        |             | ▷ Send 🔋 Attach ∨ 🕲 Encrypt …                                                             |
| $\sim$       | Favorites          |             | ⊘ △ Focused □ Other Filter ∨ To Image: R Wordsworth × Bcc                                 |
|              | Inbox              | 1           | D Hastie<br>An Email From a Teacher 2:09 AM                                               |
| ⊳            | Sent Items         |             | This is where it would appear. Thanks, Mr D                                               |
| Ø            | Drafts             | 1           |                                                                                           |
|              | Add favorite       |             | Message about work                                                                        |
| $\sim$       | Folders            |             | Hello Mr Wordsworth,                                                                      |
|              | Inbox              | 1           | I have an issue with my state.                                                            |
| Ø            | Drafts             | 1           | Can you explain to me what the different coloured hat hackers are please?                 |
| ⊳            | Sent Items         |             | Thanks,                                                                                   |
| 1            | Deleted Items      | 23          | $\checkmark$ A A° <b>B</b> $I \cup 2$ A $\equiv i \equiv \cdots$                          |
| $\odot$      | Junk Email         |             | Draft saved at 2:17 AM                                                                    |
|              | -                  |             |                                                                                           |
|              | Å 🗇                | Ø           | Select an item to read 🧷 Message about work 🗙                                             |
|              | ク 目 <del>i</del>   | 9           | sims 09:18<br>19/03/2020                                                                  |

**11. Give your** message a subject, what the email is about, and then your <u>message in the</u> box. When you are done click the blue arrow.

**MALTBY** FARNINGTRI

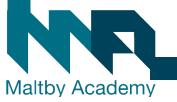